Candidate Information Form (CIF) Instructions June 25, 2020

To produce a CIF, candidates may use either of the following platforms:

- A) [Digital Measures](https://inside.southernct.edu/assessment-and-planning/digital-measures-activity-insight) [\(https://inside.southernct.edu/assessment-and-planning/digital](https://inside.southernct.edu/assessment-and-planning/digital-measures-activity-insight)[measures-activity-insight\)](https://inside.southernct.edu/assessment-and-planning/digital-measures-activity-insight). Direct link: [https://www.southernct.edu/faar.](https://www.southernct.edu/faar)
	- a. Enter information into the appropriate categories on the "Activities" page.
	- b. Click on "Reports" at the top of the screen and click on the appropriate link.
	- c. Digital Measures produces a Word document using the information the candidate has entered. Revisions can be made to the document if necessary.
- B) Microsoft Word
	- a. Download the appropriate Word document template from the links found under the "Candidate Information Form" heading on the [Faculty](https://inside.southernct.edu/faculty-senate/faculty-evaluation) Senate's "Faculty [Evaluation](https://inside.southernct.edu/faculty-senate/faculty-evaluation)" page ([https://inside.southernct.edu/faculty-senate/faculty-evaluation\)](https://inside.southernct.edu/faculty-senate/faculty-evaluation).
	- b. Fill out the form using Word.
		- i. To produce additional rows in any of the tables, right click in the appropriate row.
		- ii. After the menu appears, click on or hover over "Insert."
		- iii. Click on the appropriate option (i.e. "Rows above," or "Rows below"). See the screenshot on the next page for clarification.

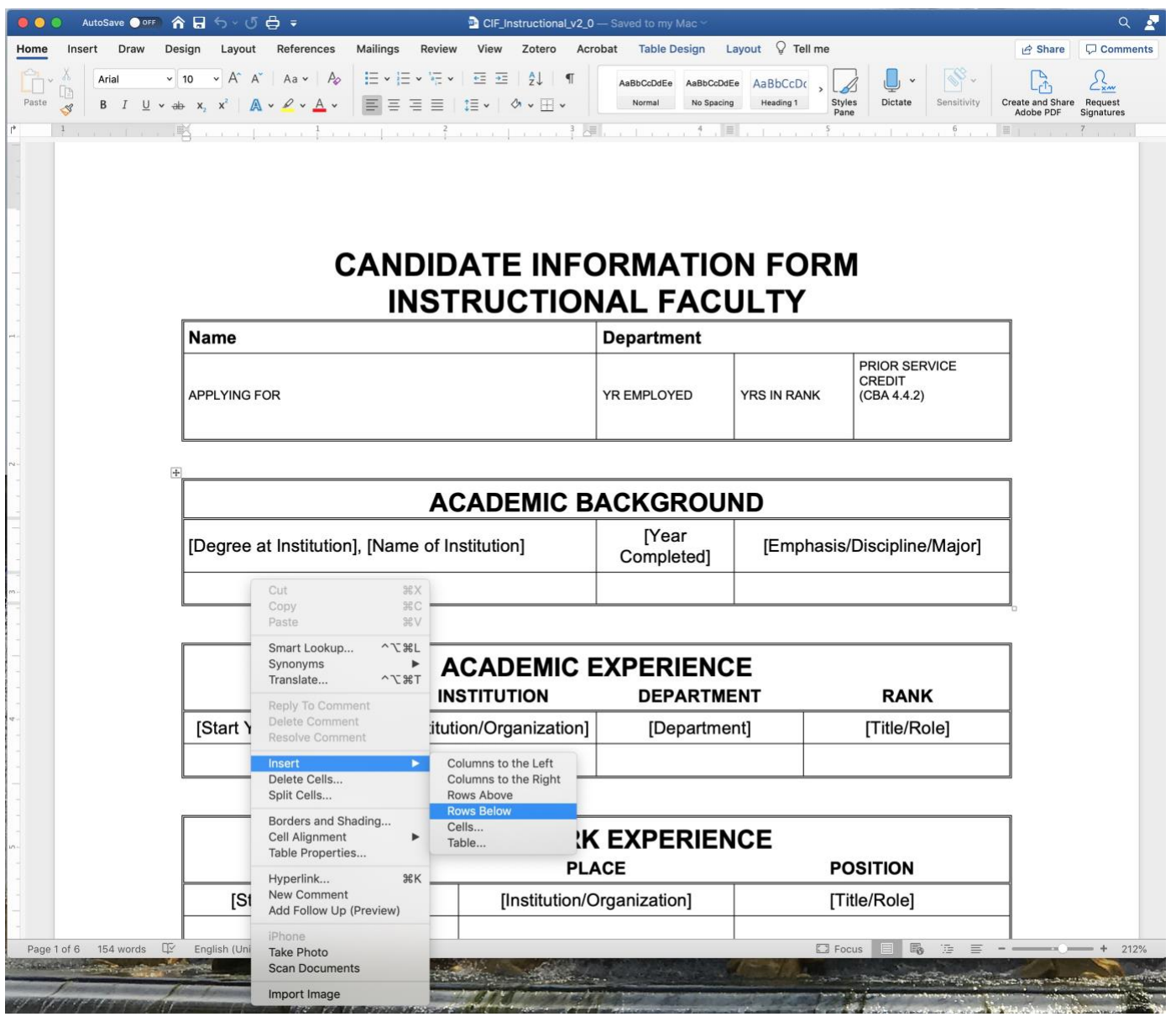